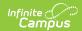

## **Data Extract Zip Tool**

Last Modified on 03/11/2024 8:46 am CDT

Data Extract Zip Tool Definitions | Create Zip Tool Extract | Create a Student Photo Extract Zip Tool

**Classic View:** System Administration > Data Utilities > Data Extract Utilities > Data Extract Zip Tool

Search Terms: Data Extract Zip Tool

The Data Extract Zip Tool functions like the Utility Setup tool, where users can upload a file to export to a third-party system. Unlike the Utility Setup tool, the Zip Tool allows users to upload more than one file to export to a third-party system.

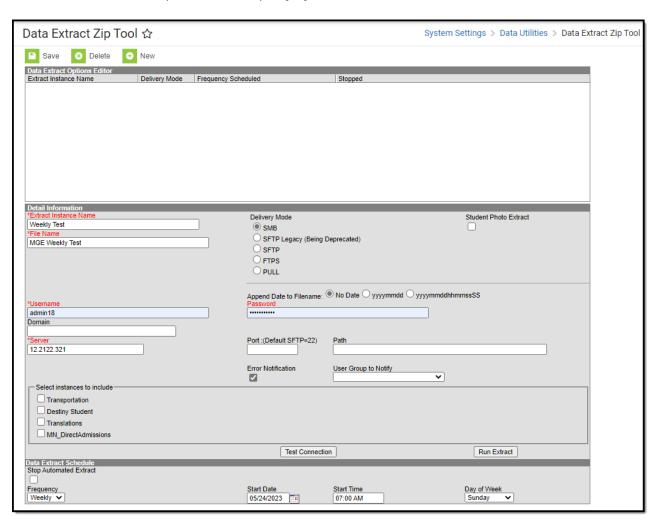

## **Data Extract Zip Tool Definitions**

The following table provides definitions of the data elements available in the Zip Tool Editor.

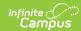

| Field                    | Description                                                                                                    |
|--------------------------|----------------------------------------------------------------------------------------------------|
| Extract<br>Instance Name | Description of the extract.                                                                                                    |
| Delivery Mode            | <ul> <li>SMB - Server Message Block. This works with an operating system higher than Windows Xp; used in Windows networks to allow resources such as files on one machine to be shared on other machines as if they were local.</li> <li>SFTP Legacy (Being Deprecated) - This is an outdated version of SFTP which will be deprecated in the future. Users should transition to the other SFTP option as soon as possible to avoid disruptions once this delivery mode is removed.</li> <li>SFTP - Secure File Transfer Protocol. An encrypted form of file transfer between a local system and any system on the network.</li> <li>FTPS - File Transfer Protocol Secured. An encrypted form of file transfer between a local system and any system on the network. This option also allows different encryption methods: <ul> <li>SSL (Secure Sockets Layer)</li> <li>TLS (Transport Layer Security)</li> </ul> </li> <li>PULL - This option can be used in conjunction with the Export Wizard utility. This delivery mode allows for a separate client to be installed on a district server (not to be provided to third-party vendors) and setup to pull the desired extract using https via a Windows Scheduled task. See the Pull Delivery Mode section for information on using this option. When marked, the Student Photo Extract checkbox is removed.</li> </ul> |
| Student Photo<br>Extract | Creates a zip file of the picture directory. Only files for students who have an enrollment record in the selected active school year are included in the file.  When this is marked, the following is not available:  PULL Delivery Mode  Select Instance to Include section  Daily Frequency option                                                                                                    |
|                          | This is NOT available in State Edition.                                                                                                    |
| File Name                | File name associated with the extract being generated. Often a third-party tool needs this name.                                                                                                    |
| Append Date to Filename  | When selected, includes a date in the file, so as not to overwrite an existing file. Choose the format of the date, either the normal date format of yyyymmdd or date and time format of yyyymmddhhmmssSS.                                                                                                    |
| Username                 | Username used to access the destination server.                                                                                                    |
| Password                 | Password used to access the destination server.                                                                                                    |

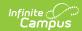

| Field                    | Description                                                                                                    |
|--------------------------|----------------------------------------------------------------------------------------------------|
| Domain                   | An identification label, using a string of letters and numbers separated by periods, to name organizations and addresses on the internet and to define a realm of administrative autonomy in the internet.                                                               |
| Server                   | A computer that provides client stations with access to files and printers as shared resources to a computer network. Can be an IP address or a server domain name.                                                                                                    |
| Port                     | Indicates the value required to connect to the server.  1. SFTP default = 22  2. FTPS default = 990                                                                                                    |
| Path                     | Indicates the navigation path the user takes to find the server or files. This needs to be an absolute path and include the /upload indicator.                                                                                                    |
| Error<br>Notification    | If marked, any errors that occur are sent to the Notifications area of Infinite Campus (see below) to all users within the user group selected in the User Group to Notify dropdown list.                                                                                |
|                          | Vest   Total   District Edition   Test Side                                                                                                    |
| User Group to<br>Notify  | This group is notified via a Notifications message when an error occurs while using the Data Extract Zip tool. You must have the Error Notification checkbox marked to utilize this functionality.                                                                       |
| Select<br>Instances to   | Mark the file instances to include in the zip file.                                                                                                    |
| Include                  | These options display every instance of extracts that were previously set up in the DEU Setup.                                                                                                    |
| Test<br>Connection       | This button checks the connection to the entered server by attempting to write a 1-byte file to the location setup. When it is successful, a pop-up displays indicating the connection is good; when it is not successful, it provides the reason the connection failed. |
| Run Extract              | This button runs and generates the extract, sends and stores the file where needed (in case of an issue when it is an auto-run extract).                                                                                                    |
| Data Extract<br>Schedule | Lists the frequency, date, time and day of the week the extract runs. When this needs to stop for any reason, mark the <b>Stop Automated Extract</b> checkbox.                                                                                                    |
|                          | When the Frequency value is set to Weekly or Monthly, the Start Time can only be between 10:00pm and 4:00am (2200 to 0400).                                                                                                    |
|                          | Data Extract Schedule Stop Automated Extract  Frequency Start Date Start Time Day of Week Daily  10/11/2018 13:00 Sunday ▼                                                                                                    |

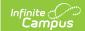

## **Create Zip Tool Extract**

The creation of new extracts should be done by technical administrators only.

- 1. Select **New**. A **Detail Information** section displays.
- 2. Enter the Extract Instance Name.
- 3. Choose the other necessary items for adding the extract by populating and marking the appropriate fields, as defined above.
- 4. Click **Save** when finished. Additional modifications may be made to the extract to determine when the extract should be generated.

At this time, a user can select the available buttons to test the connection to the server or run the extract.

- 1. The **Test Connection** button checks the connection to the entered server by attempting to write a 1-byte file to the location setup. When it is successful, a pop-up displays indicating the connection is good; when it is not successful, it provides the reason the connection failed.
- 2. The **Run Extract** button runs and generates the extract, sends and stores the file where needed (in case of an issue when it is an auto-run extract).

## Create a Student Photo Extract Zip Tool

- 1. Select **New**. A **Detail Information** section displays.
- 2. Enter the Extract Instance Name.
- 3. Select the desired **Delivery Mode.**
- 4. Mark the Student Photo Extract checkbox.
- 5. Enter a File Name, Username, and Server.
- 6. Choose the other necessary items for adding the extract by populating and marking the appropriate fields, as defined above.
- 7. In the **Data Extract Schedule**, choose the desired **Frequency**.
  - When using Monthly, choose the Start Date, Start Time, and the Day of Month on which the extract should run.
  - When using Weekly, choose the Start Date, Start Time, and the Day of Week on which the extract should run.
- 8. Click **Save** when finished. Additional modifications may be made to the extract to determine when the extract should be generated.

At this time, a user can select the available buttons to test the connection to the server or generate the extract.

- 1. The **Test Connection** button checks the connection to the entered server by attempting to write a 1-byte file to the location setup. When it is successful, a pop-up displays indicating the connection is good; when it is not successful, it provides the reason the connection failed.
- 2. The Run Extract button runs and generates the extract, sends and stores the file where

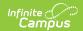

needed (in case of an issue when it is an auto-run extract).

When the Student Photo Extract zip file has been successfully sent to the destination server, or there was an error generating the zip file, it is removed from the app server.

When the Student Photo Extract zip file has been successfully sent to the destination server, or there was an error, it is logged in Data Extract History.